## Регистрация на сайте

Для регистрации на сайте нужно кликнуть кнопку *Регистрация* в правом верхнем углу сайта:

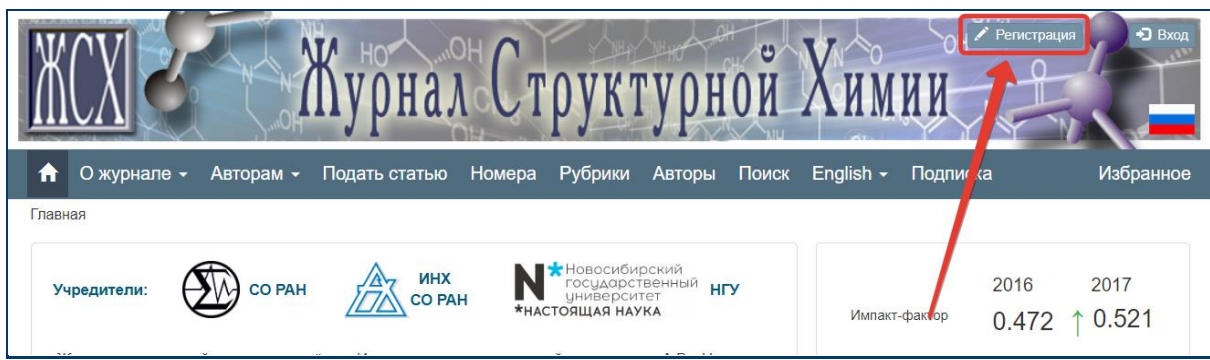

На экране появится форма регистрации, в которой необходимо заполнить все поля:

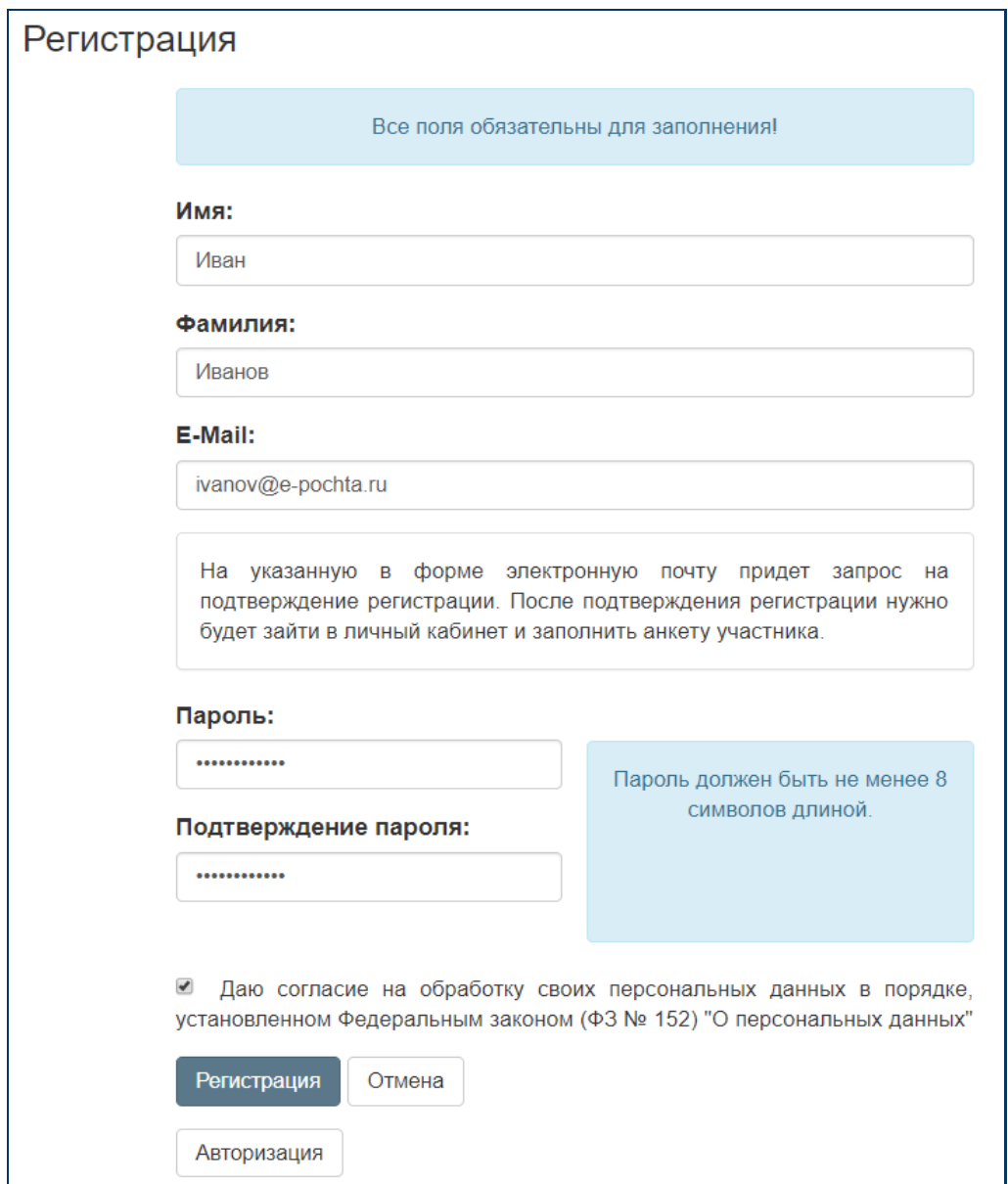

Пожалуйста, внимательно заполняйте поля *Фамилия*, *Имя*, *E-Mail* – в дальнейшем вы не сможете поменять их самостоятельно, только через обращение к администратору сайта.

В поле *E-Mail* необходимо указать ваш *действующий* адрес электронной почты. На него придет письмо со ссылкой для подтверждения регистрации. На него же будут приходить уведомления о работе специалистов журнала с Вашими заявками.

На сайте запрещено регистрироваться разным пользователям с одним и тем же адресом e-mail.

Пароль при необходимости Вы можете в дальнейшем менять через личный кабинет.

Когда все поля заполнены, становится активной кнопка *Регистрация*, на которую необходимо нажать для продолжения.

Кнопка *Отмена* служит для прекращения процесса регистрации.

Если Вы уже зарегистрированы на сайте, нажмите кнопку *Авторизация* и переходите к вводу логина и пароля.

Если вы нажали кнопку *Регистрация* и система не найдет ошибок в форме, появится следующее сообщение:

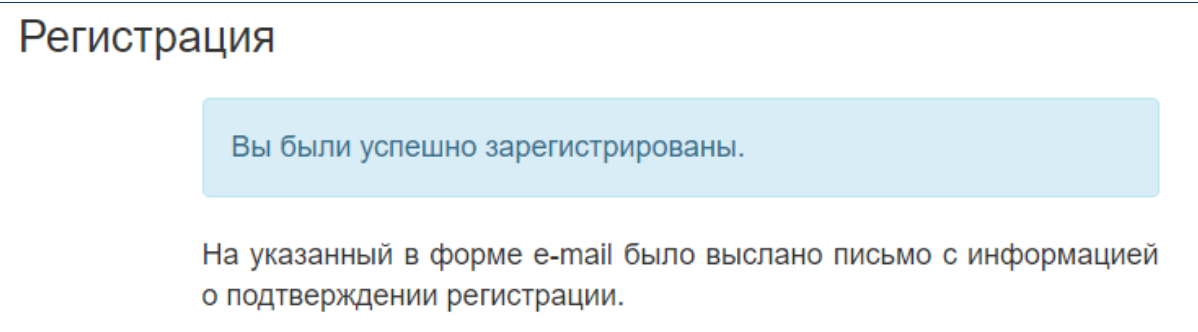

После этого на указанный Вами e-mail придет письмо, в котором будет строка со ссылкой для завершения процесса регистрации. Перейдя по ссылке, Вы снова попадёте на сайт, и процесс регистрации будет завершён.

**Процедура подтверждения регистрации необходима, чтобы убедиться, что указанный Вами адрес электронной почты работает. Если Вы не подтвердили регистрацию, вход в личный кабинет будет невозможен и через несколько дней Ваш аккаунт будет автоматически удалён.**

Если Вы не получили письмо с информацией о подтверждении регистрации, проверьте папки "Спам" и "Нежелательная почта", иногда автоматически сгенерированные письма попадают в эти папки.

После завершения регистрации переходите к заполнению своего профиля в личном кабинете.

## Вход на сайт

В правом верхнем углу сайта нажмите на кнопку *Вход*.

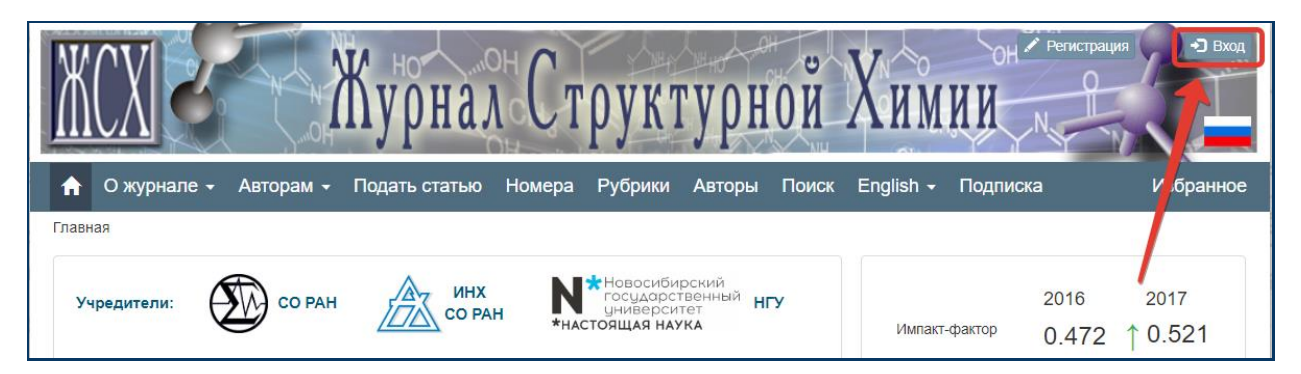

В появившейся форме *Авторизация* заполните поля *Логин (e-mail)*, в которое впишите Ваш e-mail, указанный при регистрации, а в поле *Пароль* — Ваш пароль. Нажмите кнопку *Вход*.

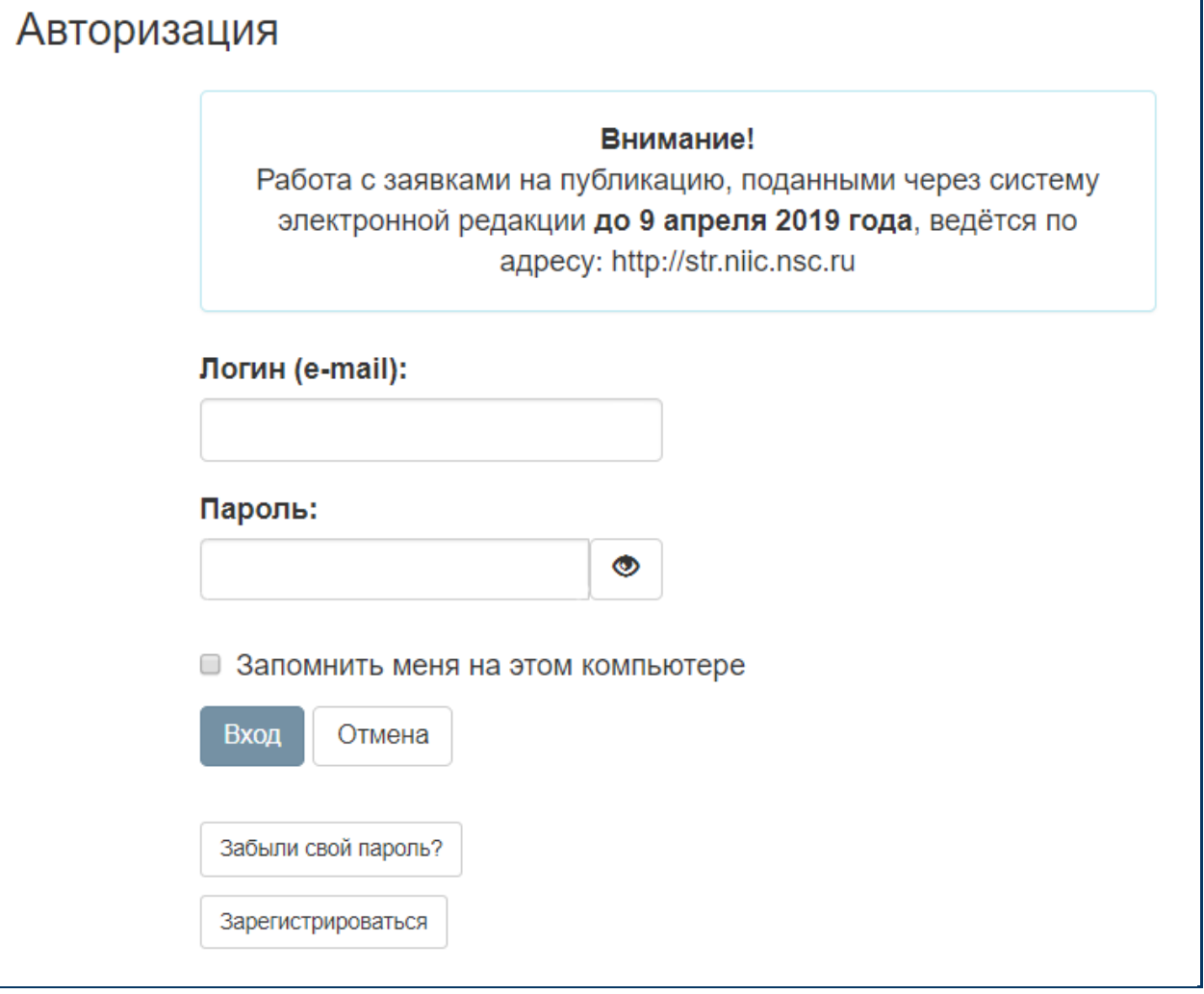

Если Вы забыли Ваш пароль, нажмите кнопку *Забыли свой пароль?* и следуйте инструкциям. На Ваш адрес e-mail придет письмо с ссылкой для изменения пароля.

Кнопка *Зарегистрироваться* переведет вас на страницу регистрации.

Если Вы испытываете затруднения с вводом пароля, нажмите на кнопку отображения пароля  $\circ$  . После этого вводимые Вами символы будут видны на экране.

После входа на сайт Вы попадаете в личный кабинет.

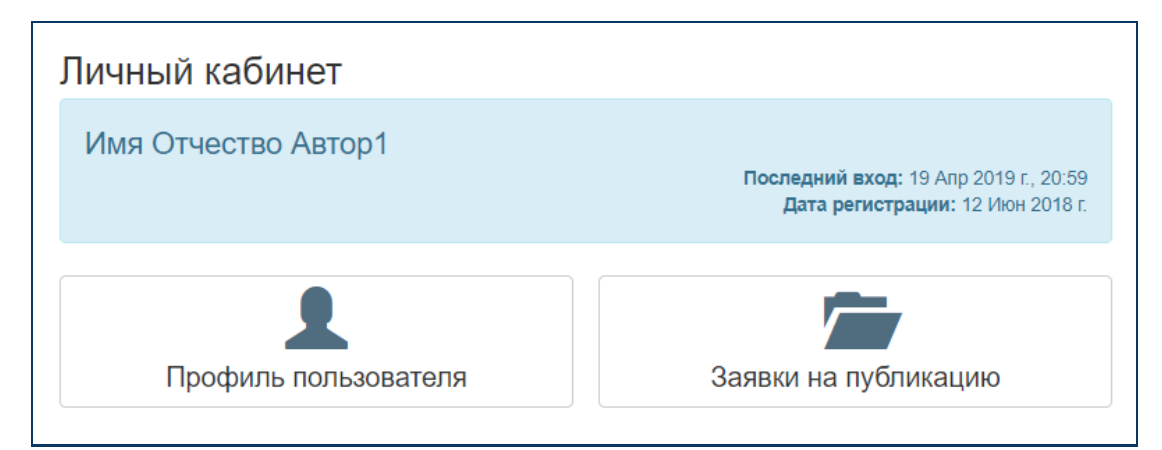

В первую очередь нужно заполнить *Профиль пользователя*. Без этого Вы не сможете подавать заявки на публикацию.

Профиль пользователя состоит из двух разделов. Первый – *Основная информация*.

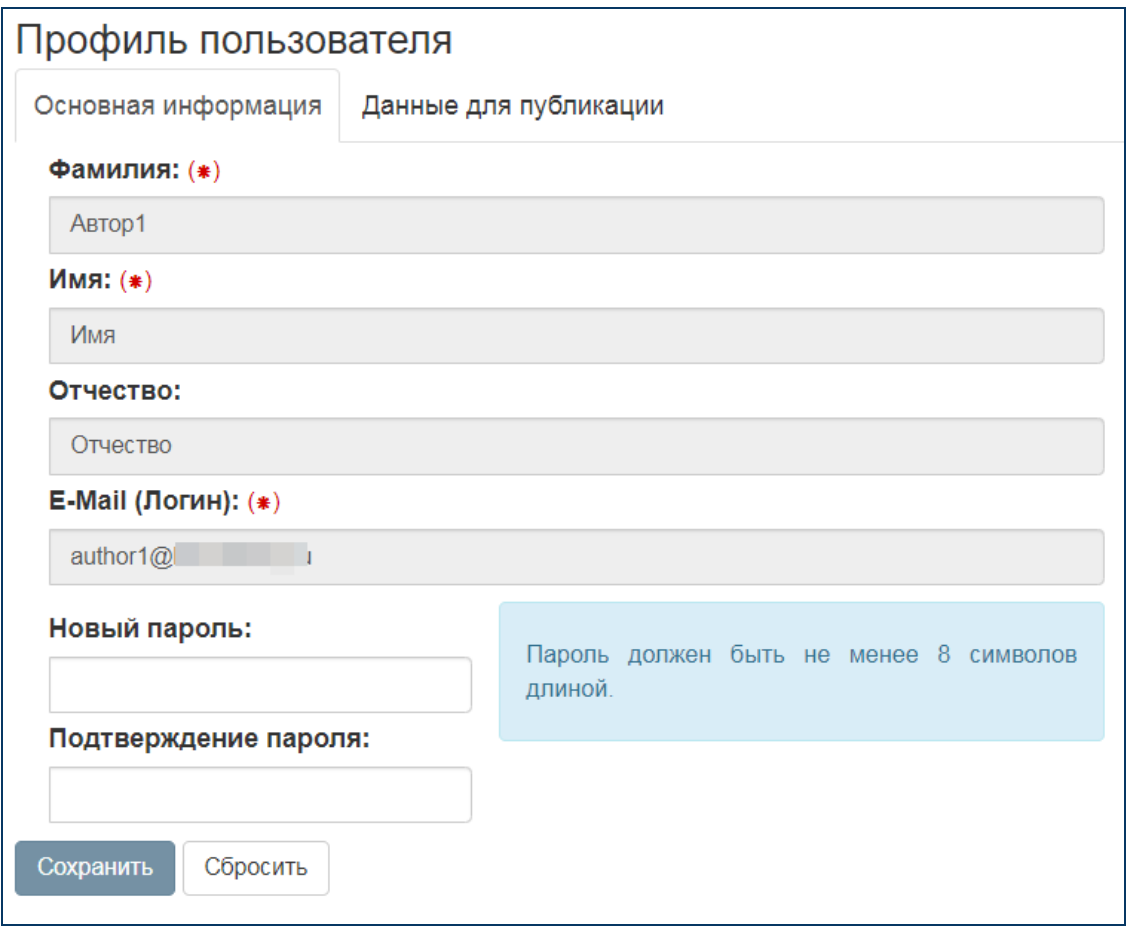

В этом разделе Вы можете заполнить поле *Отчество* – но тоже только один раз. После сохранения изменить его сами Вы уже не сможете.

Здесь же можно в любой момент изменить пароль. Для этого запишите новый пароль и повторите его в соответствующих полях и нажмите *Сохранить*. Если чтото пошло не так и Вы не уверены, что правильно ввели пароль – нажмите кнопку *Сбросить* и введите пароль снова.

Пароль не хранится на сайте. Если вы его потеряли или забыли, Вы сможете только заменить его на новый через систему восстановления пароля (для этого при авторизации воспользуйтесь кнопкой *Забыли свой пароль?)*.

Далее переходим в раздел *Данные для публикации*. В этом разделе необходимо заполнить все поля, отмеченные звёздочкой.

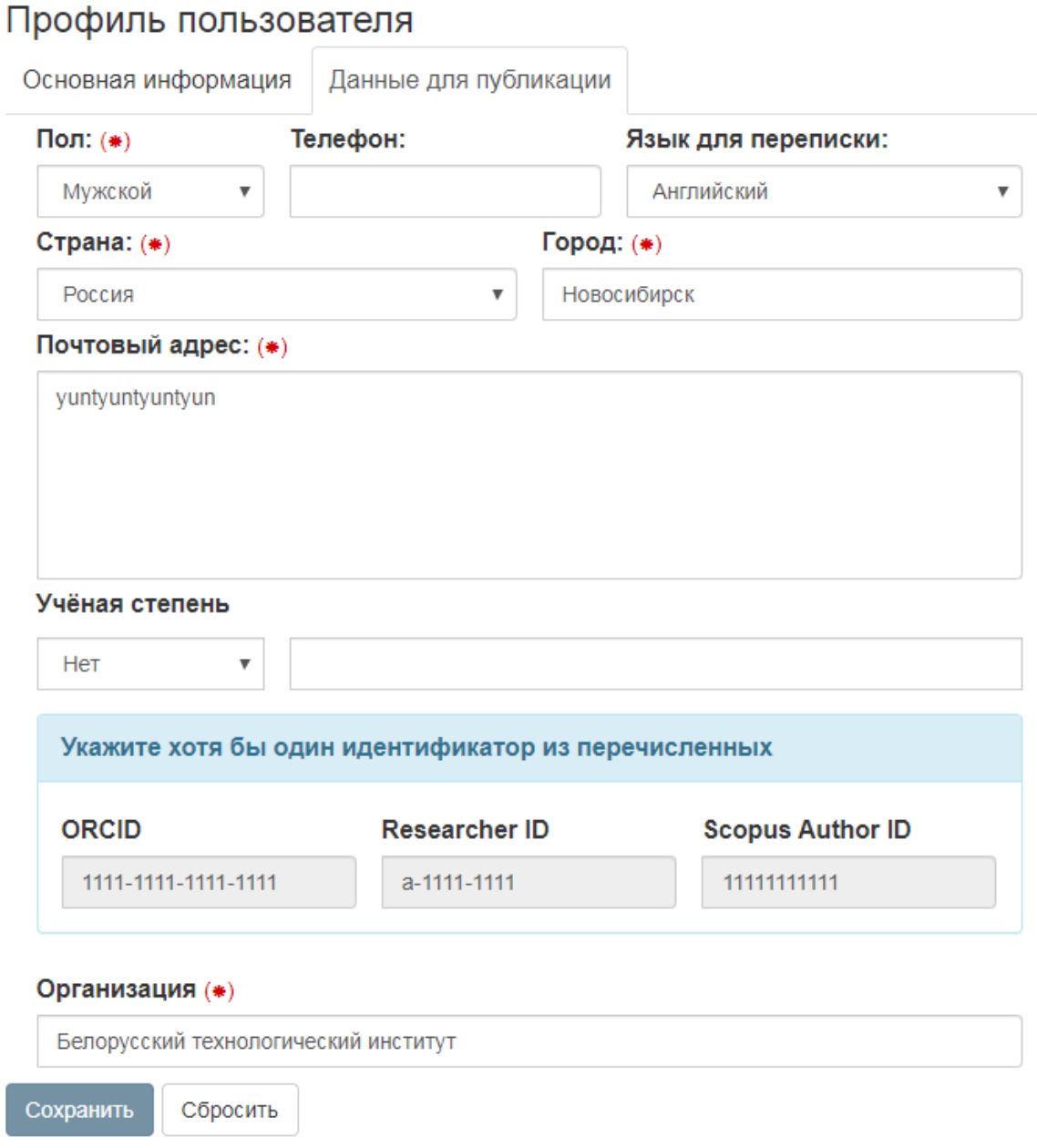

В поле *Язык для переписки* надо выбрать русский или английский язык, сообщения от системы электронной редакции будут приходить на выбранном языке.

### Подача заявки

После того, как профиль пользователя заполнен, можно перейти к подаче заявки на публикацию.

### В личном кабинете нажмите *Заявки на публикацию*.

### Личный кабинет

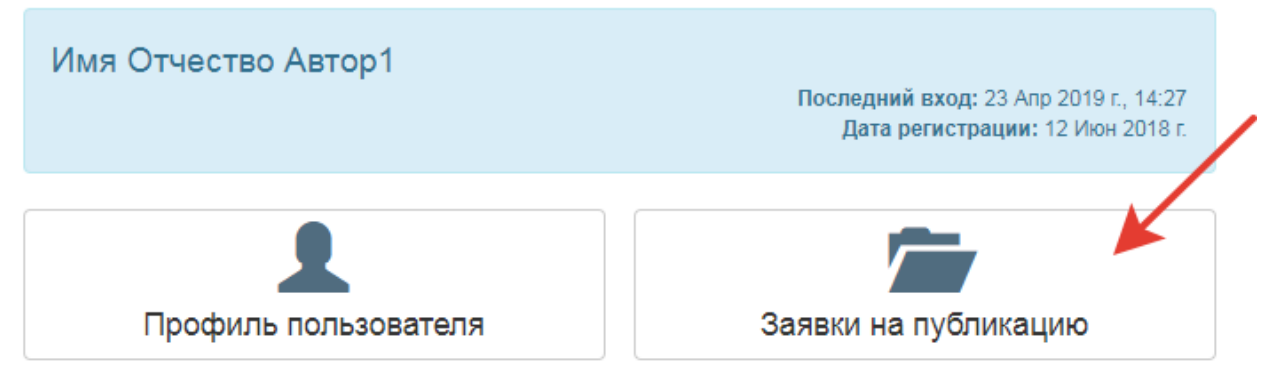

#### затем нажмите **+***Новая заявка*.

Заявки на публикацию Фильтры V + Новая заявка По указанным условиям заявок не найдено.

Все поля, отмеченные звёздочкой, обязательны для заполнения.

Требования к файлам описаны в Правилах для авторов [\(https://jsc.niic.nsc.ru/info/rules/\)](https://jsc.niic.nsc.ru/info/rules/), там же можно скачать форму лицензионного договора.

В поле *Авторы* можно добавить соавторов (кнопка "**+**") и выбрать авторов "для переписки", которые будут получать сообщения от системы электронной редакции о работе с заявкой.

Добавить в соавторы можно только зарегистрированного в системе автора. В разделе *Данные для публикации* в его личном кабинете должны быть заполнены все необходимые поля.

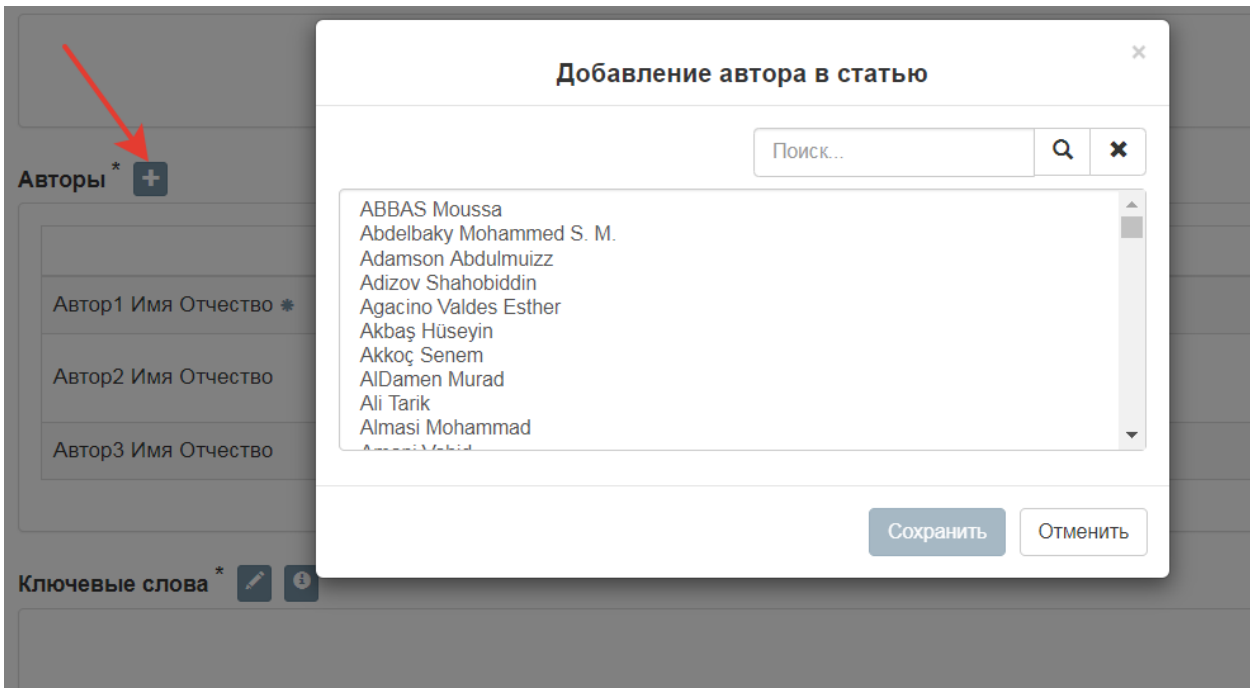

Если среди перечисленных в списке людей нет Вашего соавтора, ему необходимо зарегистрироваться (или Вы можете сделать это за него). Для этого нужно выйти из системы (кнопка в правом верхнем углу) и нажать кнопку *Регистрация*.

Порядок авторов рукописи устанавливается при помощи стрелок справа от фамилий авторов.

Автор для переписки отмечается галочкой в окошке справа от фамилии.

Ошибочно добавленного соавтора можно удалить из списка.

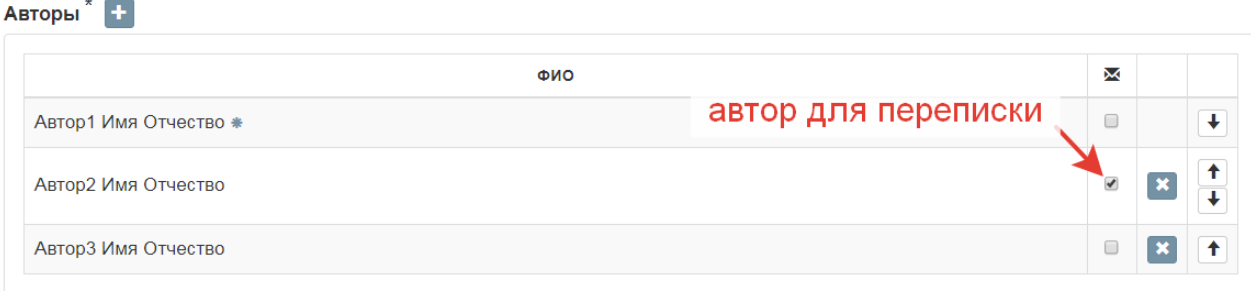

Подав рукопись, Вы сможете наблюдать за её состоянием в разделе *Заявки на публикацию*.

Создаваемая заявка хранится в Личном кабинете, работа над ней может быть продолжена в любое время.

Когда все нужные поля заполнены, нажмите кнопку *Отправить*, и подача статьи будет завершена. После завершения подачи статьи изменить содержание полей будет невозможно, поэтому перед тем, как нажать кнопку, внимательно проверьте правильность введённых данных.

После принятия статьи на рецензирование авторы для переписки получат уведомление с регистрационным номером статьи.

# Доработка

После замечаний рецензента статья может быть отправлена на доработку. Поля заявки снова станут доступны для редактирования автором.

Заполните пустые поля, отмеченные звёздочкой. Проверьте список авторов статьи, внесите изменения при необходимости. Загрузите файлы доработанной статьи.

Для ответа рецензенту перейдите на вкладку рецензии.

Можете внести изменения в другие текстовые поля, а также заменить любые другие файлы, предварительно удалив прежние.

После внесения всех необходимых изменений нажмите *Отправить*.

В дальнейшем Вы сможете посмотреть прежнее содержимое полей, нажав кнопку "Посмотреть историю изменения" у соответствующего поля.

### Уведомления

Авторы для переписки получают сообщения от системы электронной редакции о регистрации заявки, о поступлении замечаний рецензентов, о принятии статьи на публикацию или отклонении, об определении статьи в номер журнала.